## Ordering Lunch in FACTS

- **1.** Go to **factsmgt.com**
- 2. Click on **Family Log In**

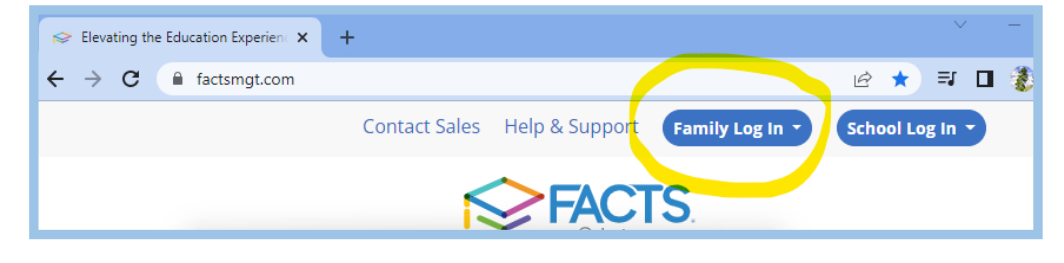

3. In the drop down menu select **FACTS Family Portal**

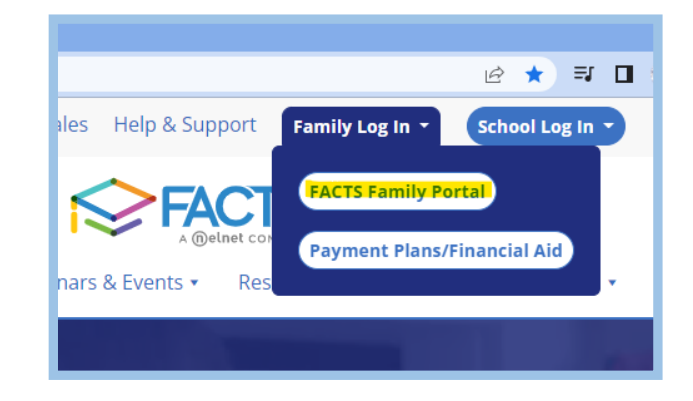

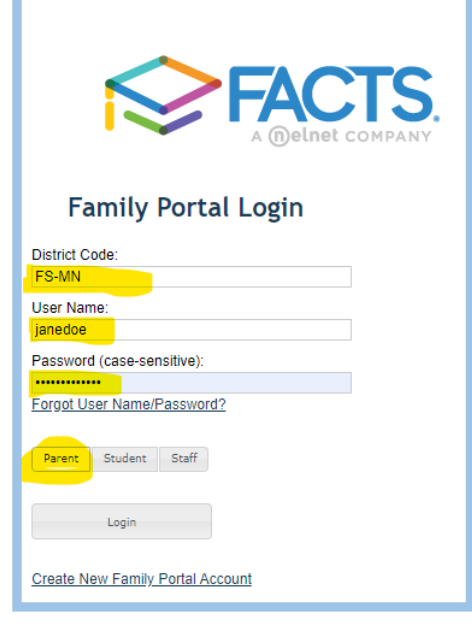

4. Login to FACTS, using **FS-MN for the district code** .

*Please note: If you have forgotten your UN/PW, please email Eleni at bookkeeper@fsmn.org for a reset!* 

- 5. In the upper left corner, click on the 3 stacked lines.
- 6. Select the **Student** drop down menu

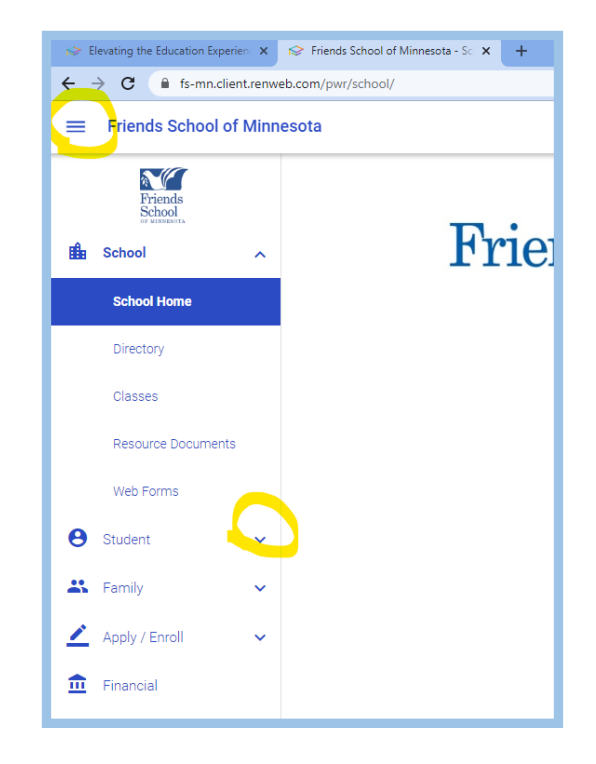

- 7. In the Student drop-down menu, select **Lunch**
- 8. In the upper right, select the "Monthly" Calendar option.

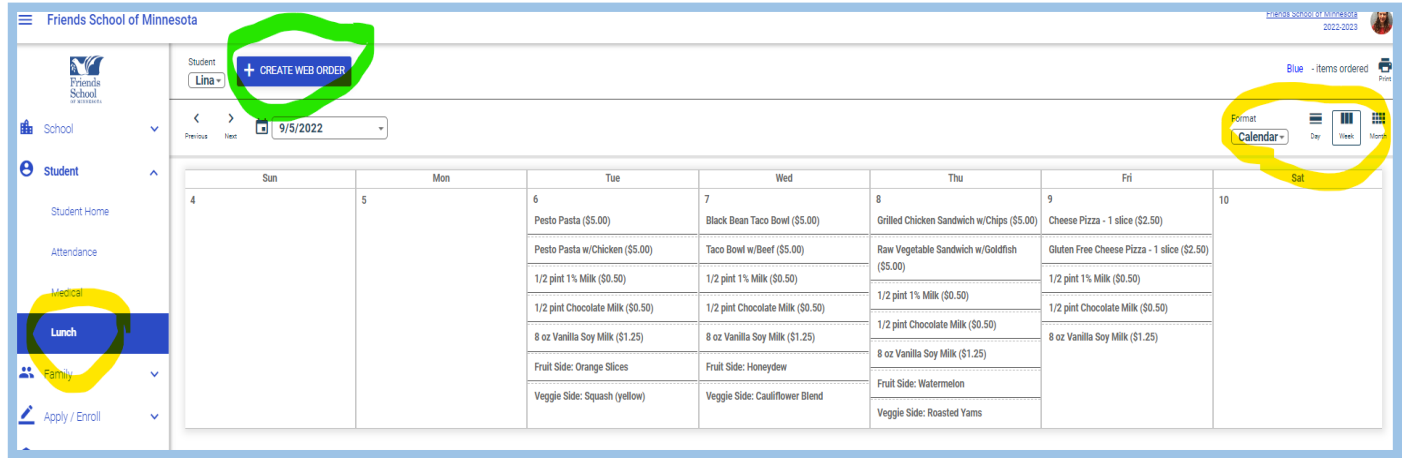

9. Next to the big blue button, + Create Web Order, select the student you are ordering for.

*Please note: a separate order must be created for each student if you have multiple students. You can select which child you are ordering for in the drop-down menu to the left of the* +Create Web Order *button.*

nnesota

Student

 $\int$  Lina

 $\mathbf{\hat{}}$ 

K

10. Click the big blue button: **+ Create Web Order**

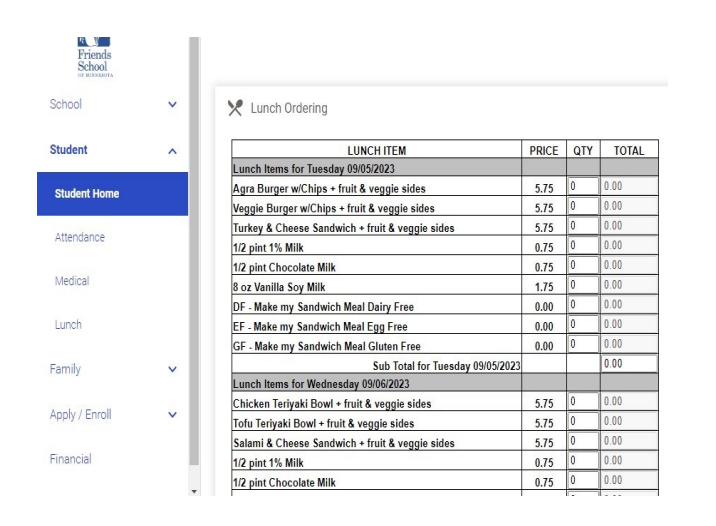

- 12. Use the right hand scroll bar to move through the month.
- 13. When your order is complete, click **Order Items** to submit your order!

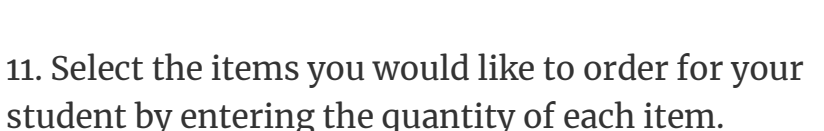

 $+$  CREATE WEB ORDER

 $109/7/2022$ 

**Please note, veggie and fruit sides are included with the purchase of a main entrée.** 

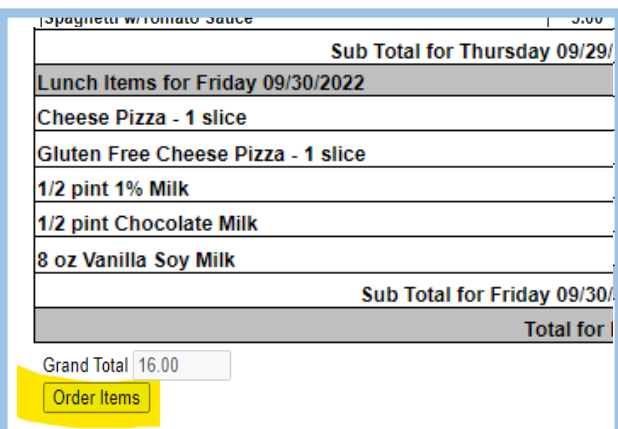

**If you need to edit your order, you can make changes by clicking on the Create Web Order button anytime before the submission deadline on the 15th of the month.**